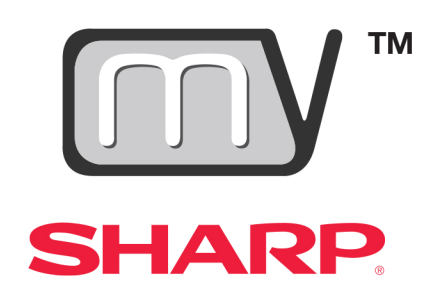

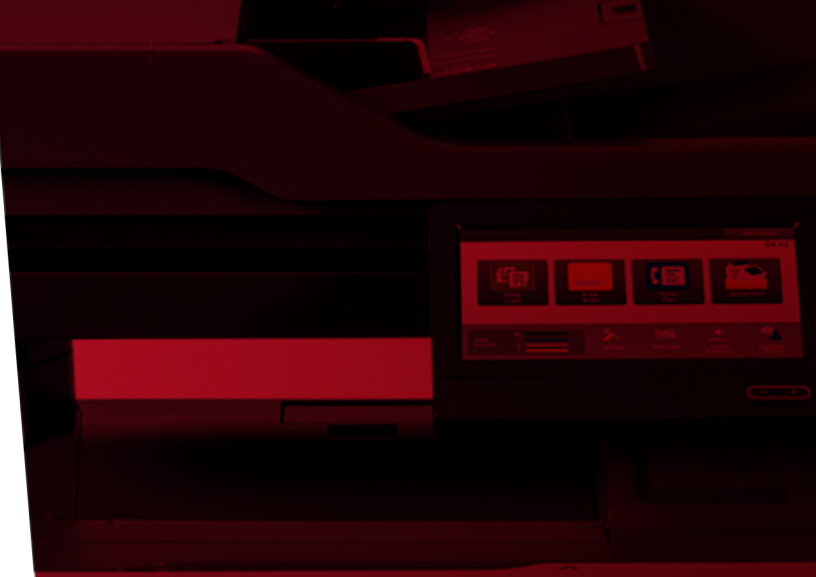

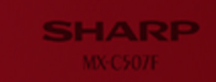

# **V6.1 USER GUIDE**

This page is intentionally left blank.

# **Contents**

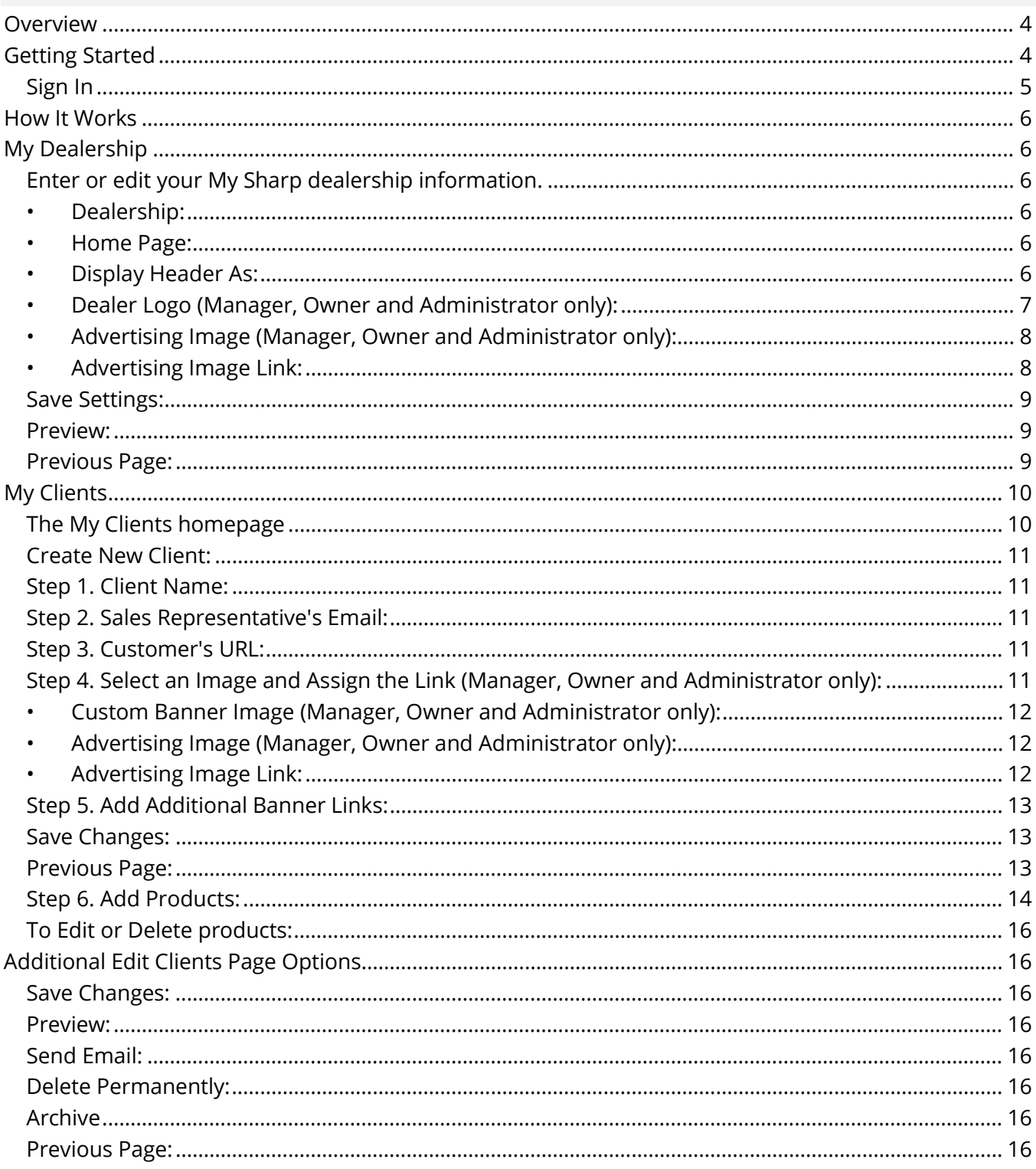

### <span id="page-3-0"></span>**Overview**

My Sharp™ is a unique sales tool that allows you to create customized websites for prospective and current customers. Add MFP tutorials and resources for customer support and dealer and customer logos for personalization.

When you log into My Sharp, go to\*:

- **My Dealership:** Enter and edit your dealership information
- **My Clients:** Create, edit, delete, and search clients

With 24/7 intuitive web support, clients can find the information they need, helping to improve training, reduce downtime, and enhance productivity.

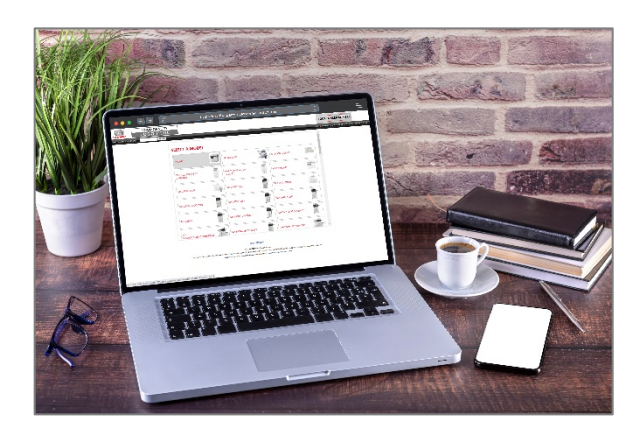

My Sharp provides MFP support for:

- Administration
- Copying
- Document Filing
- Embedded Web Page
- Faxing
- Printing
- **Scanning**
- **Security**

Designed with you and your customers in mind, My Sharp features simple setup and intuitive navigation to create custom sites and a smooth user experience.

<span id="page-3-1"></span>**\***Options depend on the dealership role designated in your account profile.

# **Getting Started**

### <span id="page-4-0"></span>**Sign In**

1. Sign in to the **Success Center**.

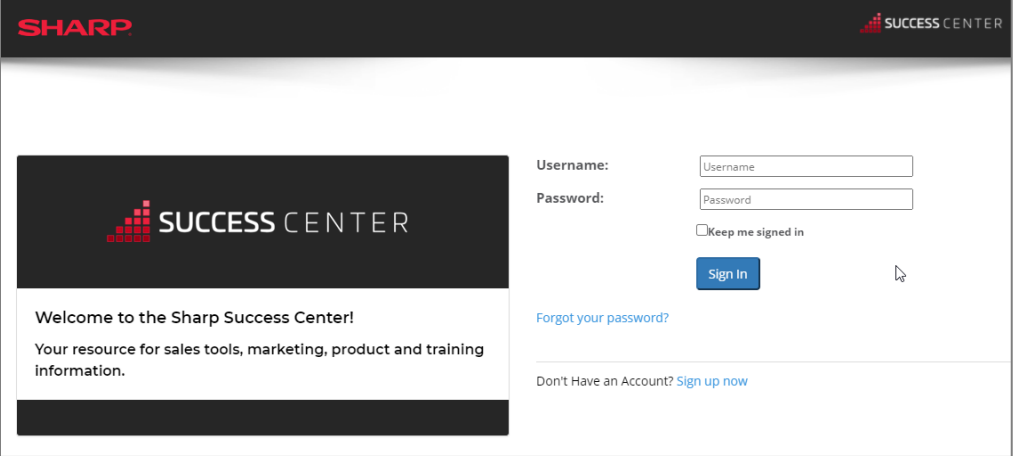

2. Go to **Sales Tools** and select **My Sharp**™.

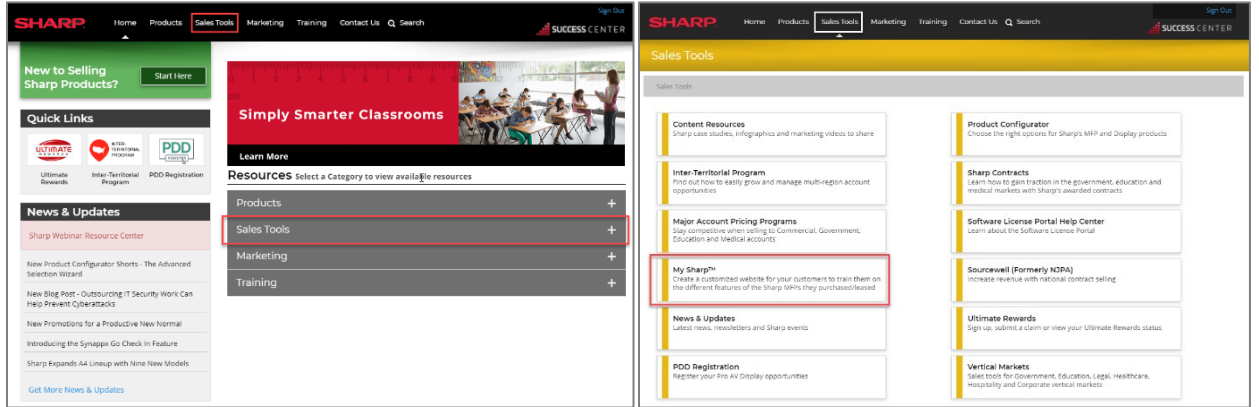

- 3. Select a My Sharp option.
	- **My Dealership**: Enter or edit your dealership information.
	- **My Clients**: Create, edit, delete, or search client My Sharp websites.

**Note:** Home page options depend on the dealership role designated in your account profile. You can view your profile by selecting your name in the header.

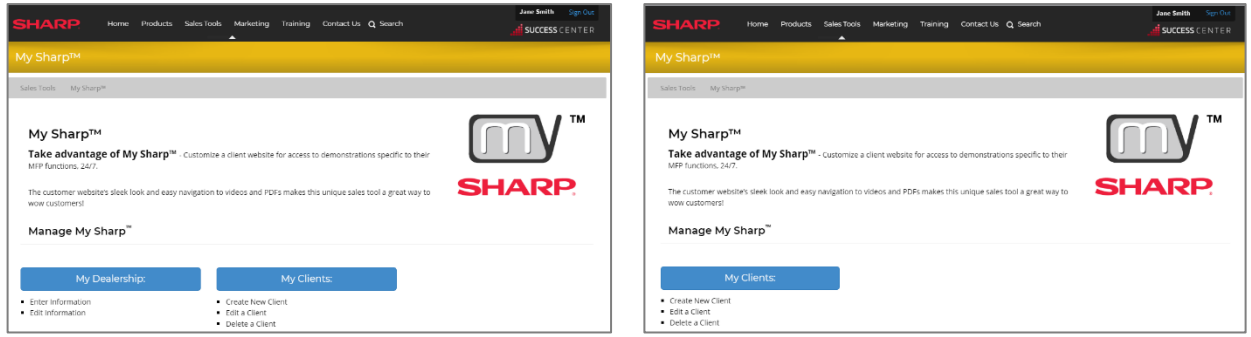

### <span id="page-5-0"></span>**How It Works**

**Note:** Select the information icon for field descriptions.

# <span id="page-5-1"></span>**My Dealership**

**Note:** Only account profiles with manager, owner and administrator dealership roles can enter or edit your dealership information. You can view your profile by selecting your name in the header.

<span id="page-5-2"></span>Enter or edit your My Sharp dealership information.

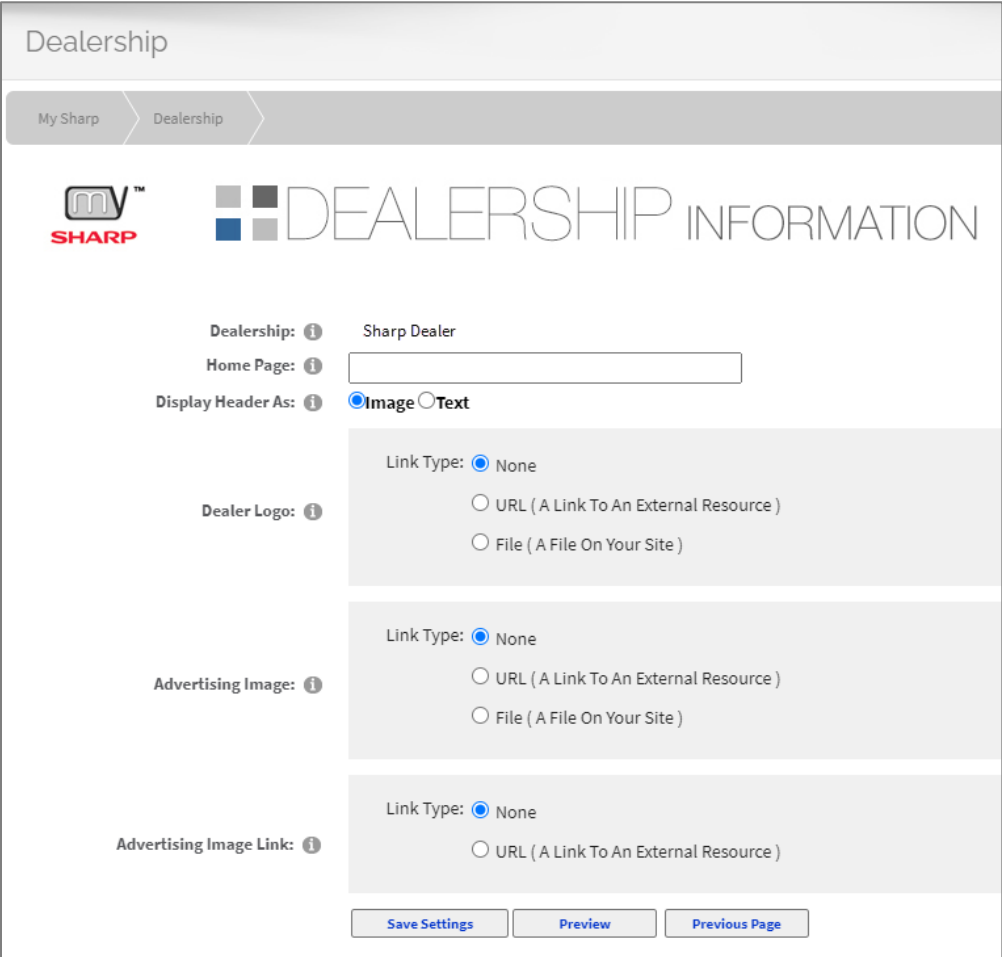

- <span id="page-5-3"></span>• **Dealership:** Your dealership name is automatically populated. This is the dealer name registered with Sharp and cannot be edited. Contact [success@sharpsec.com](mailto:sucess@sharpsec.com) with questions.
- <span id="page-5-4"></span>• **Home Page:** Enter your dealership's website URL for your customer's My Sharp website.
- <span id="page-5-5"></span>• **Display Header As:** You can add your dealership's logo as an image or text on all customer My Sharp websites. Select **Image** or **Text**.

#### **Display Header As Image:**

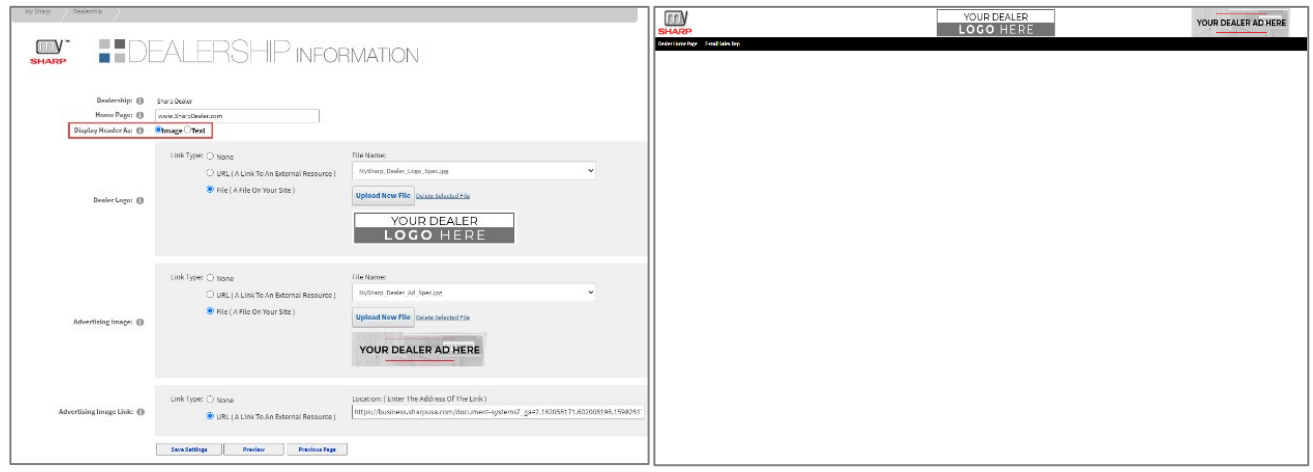

#### **Display Header As Text:**

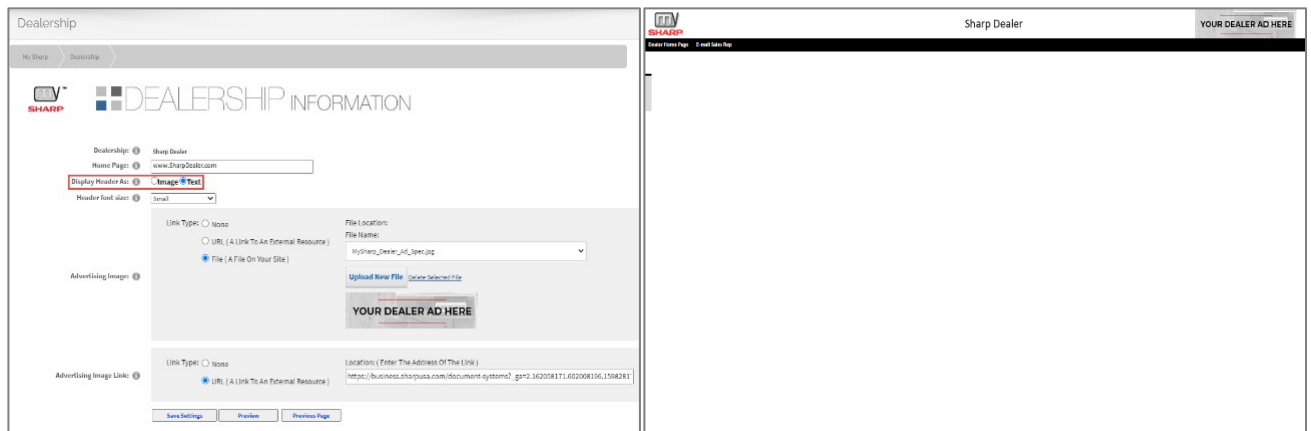

<span id="page-6-0"></span>• **Dealer Logo** (Manager, Owner and Administrator only)**:**

**Note:** The dealer logo file must a GIF, JPEG or PNG that is 63 pixels H x 300 pixels W.

The **Dealer Logo** has three options. Choose your preference.

- **None** (Default)
- **URL (A link to an external resource):** Enter the URL of the dealer logo (e.g. https://www.dealerwebsite.com/MySharp\_Dealer\_Logo.jpg).
	- o **URL** requires the dealer to host images on their website.
	- o Cloud file storage and sharing services are not supported (e.g. OneDrive, SharePoint®, Teams, Dropbox™, Box™, Google Drive™, iCloud®).
- **File:** Choose a file from the **File Name:** drop-down menu or select **Upload New File**.

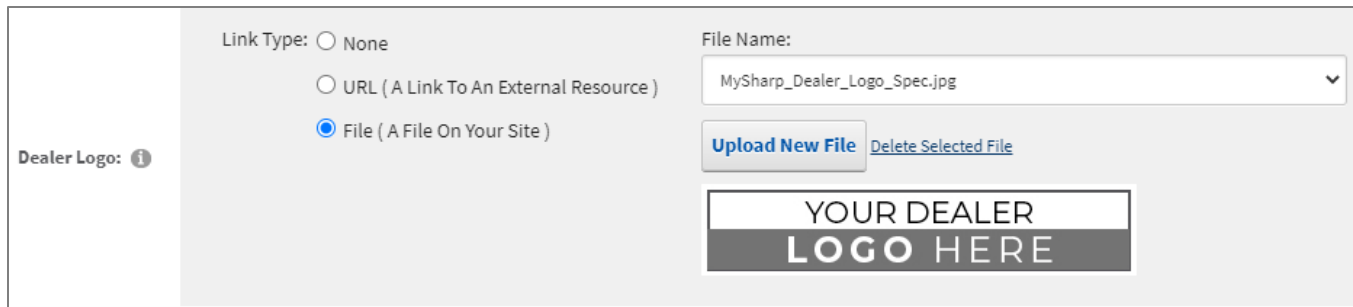

<span id="page-7-0"></span>• **Advertising Image** (Manager, Owner and Administrator only)**:**

**Note:** The advertising image file must be a GIF, JPEG or PNG that is 63 pixels H x 244 pixels W.

You can add a dealer advertising image on customer My Sharp websites to promote your company, products, service, training, special offers, and more. This image can be customized on individual My Sharp customer websites.

The **Advertising Image** has three options. Choose your preference.

- **None** (Default)
- **URL (A link to an external resource):** Enter the URL of the dealer logo (e.g. https://www.dealerwebsite.com/MySharp\_Dealer\_Ad.jpg.)
	- o **URL** requires the dealer to host images on their website.
	- o Cloud file storage and sharing services are not supported (e.g. OneDrive, SharePoint®, Teams, Dropbox™, Box™, Google Drive™, iCloud®).
- **File:** Choose a file from the **File Name:** drop-down menu or select **Upload New File**.
- <span id="page-7-1"></span>• **Advertising Image Link:** Add a clickable URL link for the advertising image.

The **Advertising Image Link** has two options. Choose your preference.

- **None** (Default)
- **URL**: Enter the URL for the advertising image link. This link can be customized on individual My Sharp customer websites.

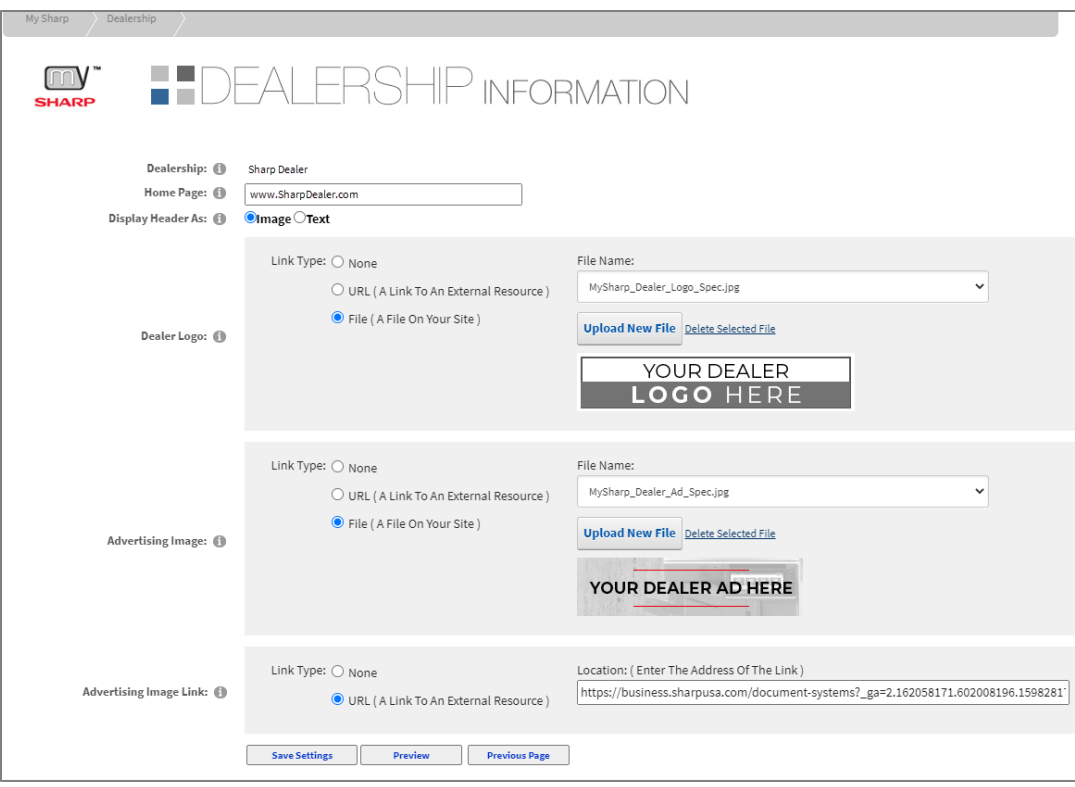

<span id="page-8-0"></span>**Save Settings:** Select this button to save the settings.

<span id="page-8-1"></span>**Preview:** Select this button to preview the dealership information that will appear on the customer My Sharp website. (See **Display Header As Image** and **Display Header As Text** examples on page 7.)

**Note:** Before going to the previous page, select **Save Settings** or changes will be lost.

<span id="page-8-2"></span>**Previous Page:** Select this button to return to the previous page.

### <span id="page-9-0"></span>**My Clients**

<span id="page-9-1"></span>The **My Clients** homepage has the following options:

- **Search:** Enter criteria to search your My Clients database.
- **Create New Client:** Create a new client website.
- **Paging controls:** Set number of pages, navigation controls, page size, and list totals.
- **My Clients list:**
	- $\circ$  **Edit:** Select the edit icon **the set of the edit a client website.**
	- o **Archive**: Select the archive icon **the archive a client website. Archived websites are** inactive but are not deleted. To view archived websites in search results, check the **Include Archived?** box. To restore an archived website, select **Un-archive**
	- o **Delete:** Select the delete icon **X** to delete a client website.
	- o **Name:** Client name
	- o **Owner:** Dealer owner of the client website
	- o **Client Website Preview:** Preview the My Sharp Client website
	- o **Last Email Date:** View the last email date.

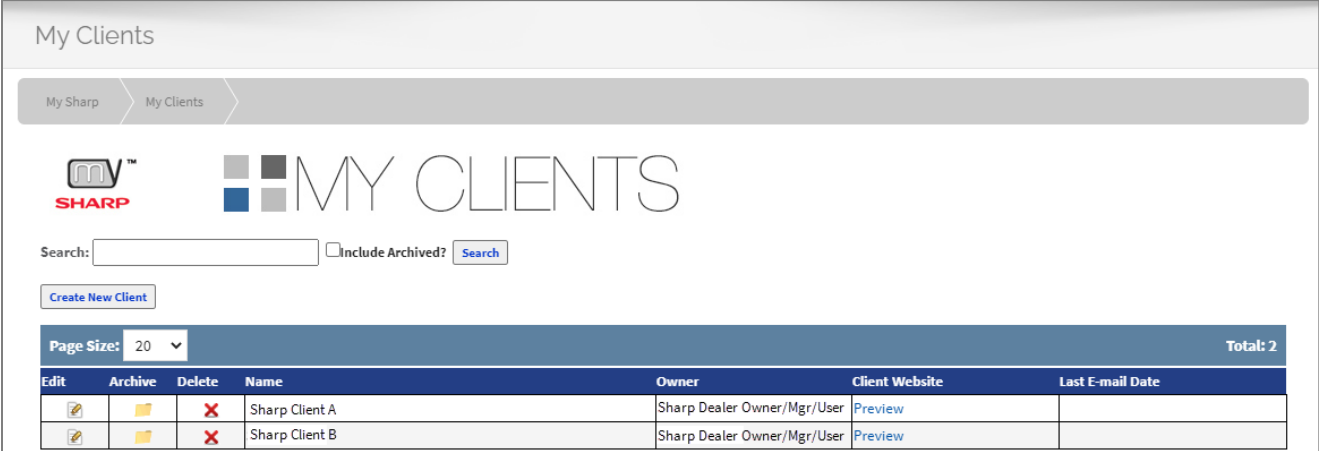

#### <span id="page-10-0"></span>**Create New Client:**

<span id="page-10-4"></span><span id="page-10-3"></span><span id="page-10-2"></span><span id="page-10-1"></span>• Select **Create New Client.**  My Clients My Sharp My Clients  $\Box V$ **SHARP** Search: Onclude Archived? Search **Create New Client Step 1. Client Name:** Enter the client **Edit Client** name. My Sharp My Clients Edit Client **Step 2. Sales Representative's Email:** m Enter the client's sales representative e-**SHARE** mail address or select **Use My Email**. .<br>Itep 1. Client Name Name: O [New Client Name] **Step 3. Customer's URL:** Enter the Step 2. Sales Representative's E-mail customer's URL pathname in lowercase Sales Representative E-mail: (1) Ase My E-mail letters without spaces. Step 3. Customer's URL Customer's URL: (D) https://my.sharpamericas.com/ **Type:** Leave the default field as **Normal**  Type: 1 Normal (web browser) ज **(web browser)**. Next >> Previous Page Step 4. Select an Image and Assign the Link **Step 4. Select an Image and Assign the Link** (Manager, Owner and Administrator Link Type: O None only)**:**  O URL (A Link To An External Resource) Custom Banner Image: 1 O File (A File On Your Site) **Notes:**  • The **Custom Banner Image** file must be Link Type: O None a GIF, JPEG or PNG that is **63 pixels H x**  O URL (A Link To An External Resource) Advertising Image: 1 **300 pixels W**. O File (A File On Your Site) • The **Advertising Image** file must be an a GIF, JPEG or PNG that is **63 pixels H x**  Link Type: O None Advertising Image Link: ( **244 pixels W**. O URL (A Link To An External Resource)

Complete the following steps to create a new My Sharp client website.

<span id="page-11-0"></span>• **Custom Banner Image** (Manager, Owner and Administrator only)**:**

The **Custom Banner Image** has three options. Choose your preference.

- **None** (Default)
- **URL (A link to an external resource):** Enter the URL of the dealer logo (e.g. https://www.dealerwebsite.com/MySharp\_Client\_Logo.jpg).
	- o Link Type **URL** requires the dealer to host images on their website.
	- o Cloud file storage and sharing services are not supported (e.g. OneDrive, SharePoint®, Teams, Dropbox™, Box™, Google Drive™, iCloud®, etc).
- **File:** Choose a file from the **File Name:** drop-down menu or select **Upload New File**.

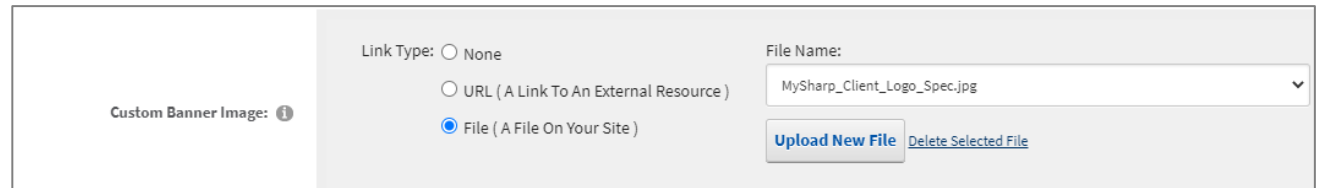

<span id="page-11-1"></span>• **Advertising Image** (Manager, Owner and Administrator only)**:**

You can add a client advertising image on customer My Sharp websites to promote their company, products, service, training, and more.

The **Advertising Image** has three (3) link type options. Choose your preference.

- **None** (Default)
- **URL (A link to an external resource):** Enter the URL of the dealer logo, e.g. https://www.dealerwebsite.com/MySharp\_Client\_Ad.jpg.
	- Link Type **URL** requires the dealer to host images on their website.
	- Cloud file storage and sharing services are not supported e.g. OneDrive, SharePoint®, Teams, Dropbox™, Box™, Google Drive™, iCloud®, etc.
- **File:** Choose a file from the **File Name:** drop-down menu or select **Upload New File**.
- <span id="page-11-2"></span>• **Advertising Image Link:** Add a URL link for the Advertising Image.

The **Advertising Image Link** has two options. Choose your preference.

- **None** (Default)
- **URL**: Enter the URL for the advertising image link.

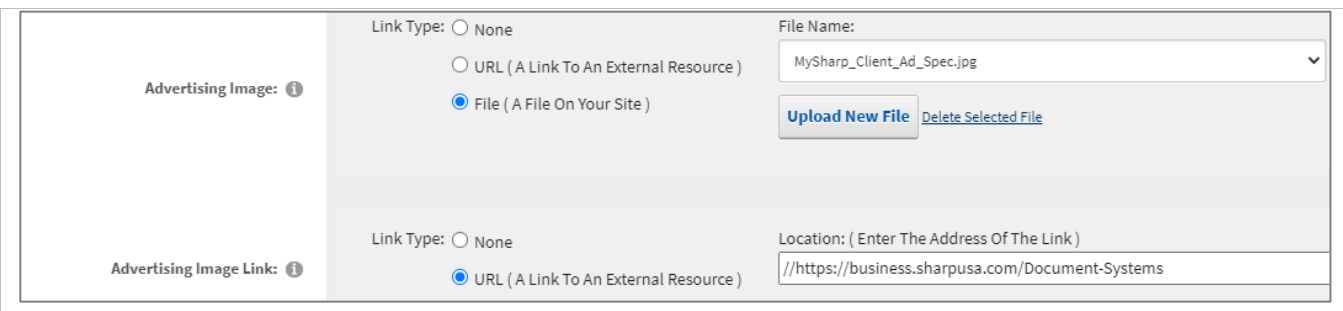

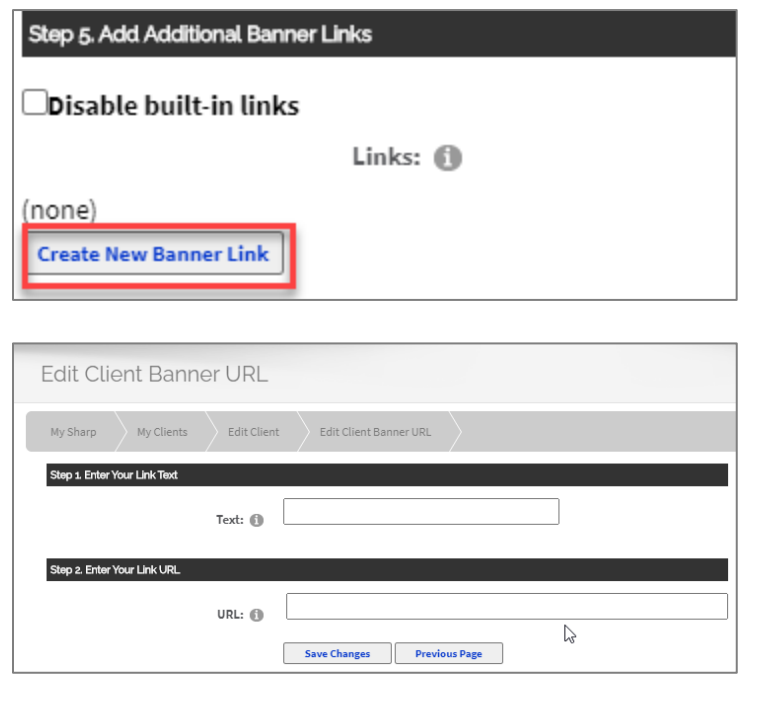

#### <span id="page-12-0"></span>**Step 5. Add Additional Banner Links:**

**Note:** The number of banners is limited to available header space.

- Select **Disable built-in links** to prohibit all additional banner links listed.
- Select **Create New Banner Link** to add a banner and link it to the customer's My Sharp website header.
	- **Step 1. Enter Your Link Text:**  Enter the name of the additional banner link.
	- **Step 2. Enter Your Link URL:** Enter the URL for the additional banner link.

<span id="page-12-1"></span>**Save Changes:** Select this button to save the changes and add the banner to the **Additional Banner Links** list.

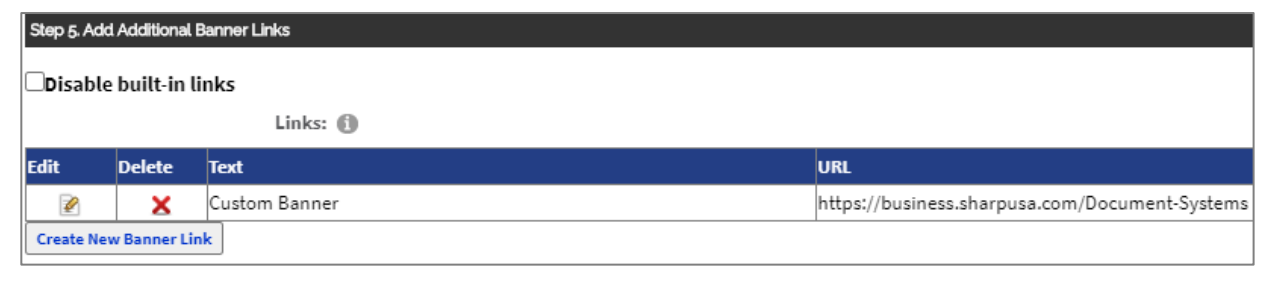

<span id="page-12-2"></span>**Previous Page:** Select this button to return to the previous page.

<span id="page-13-0"></span>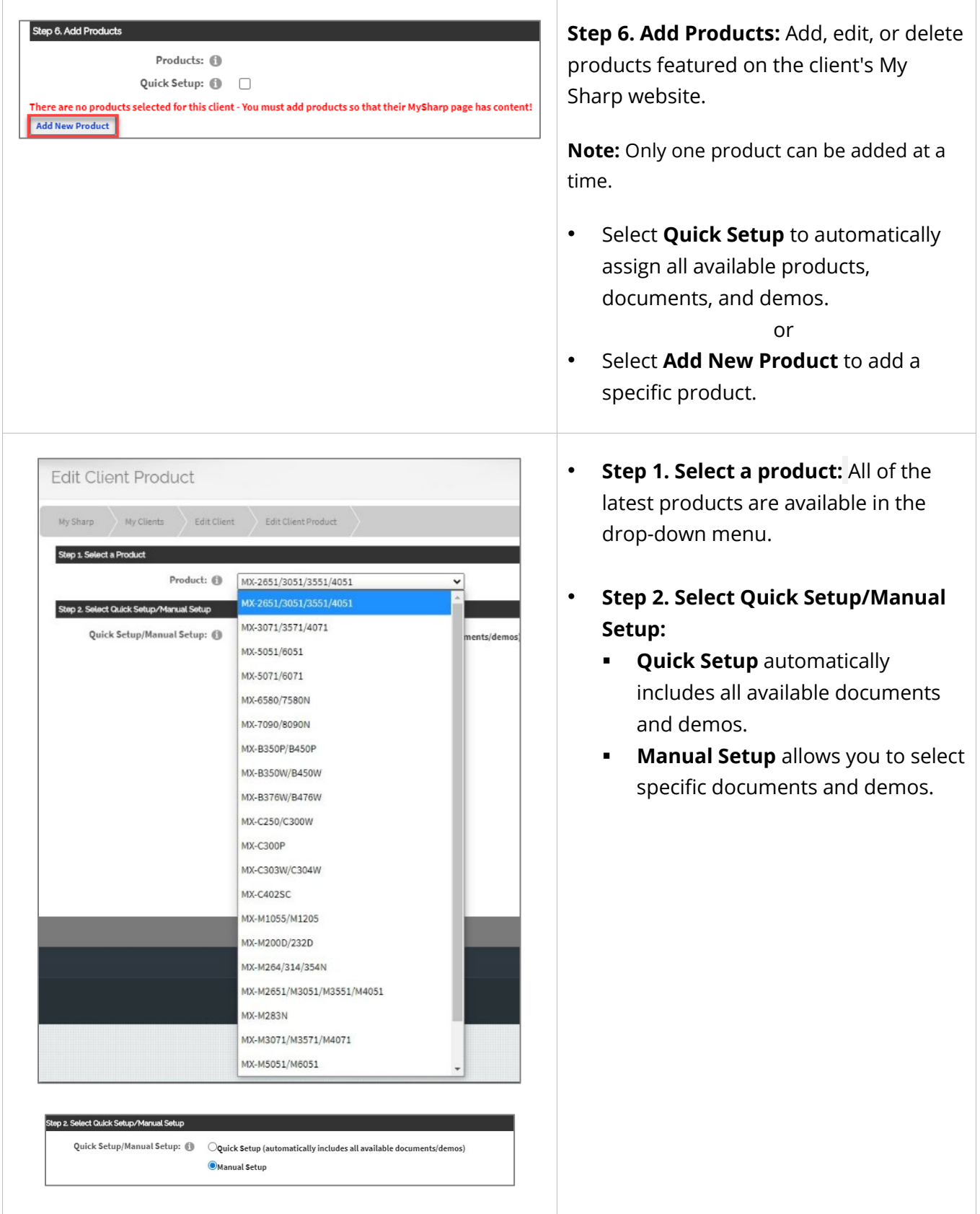

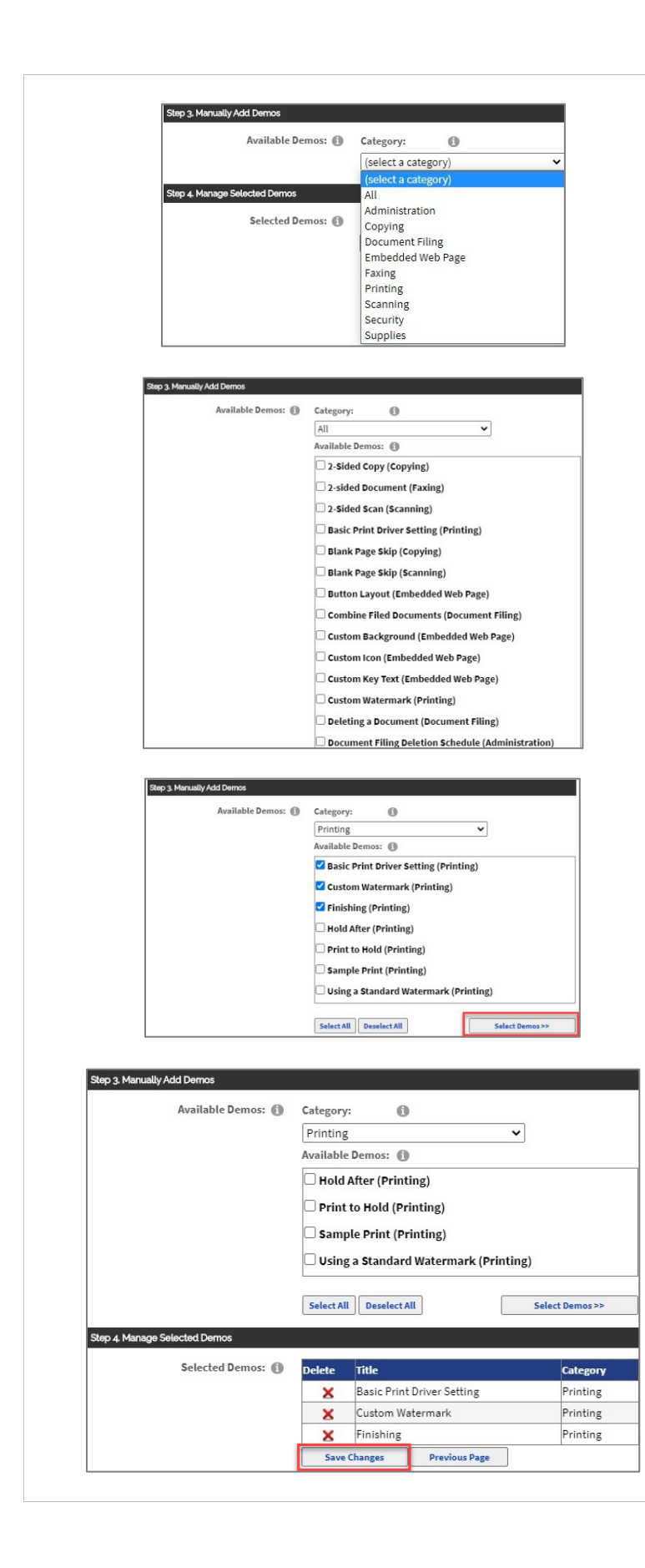

#### • **Step 3. Manually Add Demos:**

#### • **Select a Category**.

Available categories (varies by product):

- All (Default)
- **Administration**
- **Copying**
- **•** Document Filing
- Embedded Web Page
- **Faxing**
- **Network Printing**
- Network Scanning
- Printing
- **Scanning**
- **Supplies**
- **Security**
- A list of **Available Demos** will display (varies by Category). Choose demos from the list or **Select All.**
- Choose **Select Demos** to save your selections. The saved demos appear in Step 4: Manage Selected Demos.
- **Step 4. Manage Selected Demos:**

Before **Saving Changes,** you can add or delete demos.

> • **Save Changes:** Select this button to save the changes.

**Note:** Before going to the previous page, select **Save Changes** or changes will be lost.

• **Previous Page:** Select this button to return to the **Edit Clients** page.

<span id="page-15-0"></span>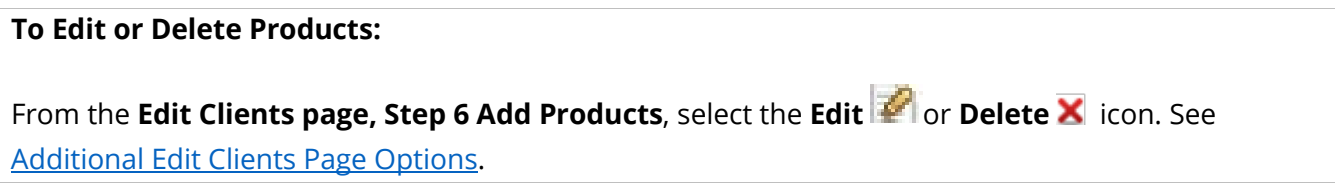

# <span id="page-15-1"></span>**Additional Edit Clients Page Options**

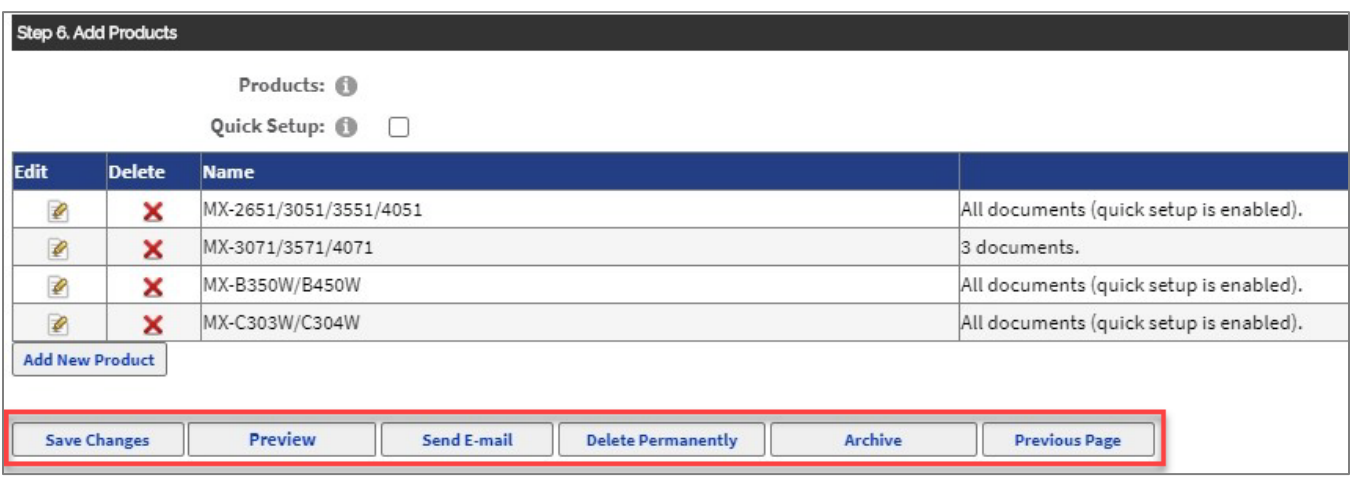

<span id="page-15-2"></span>**Save Changes:** Select this button to save the changes.

<span id="page-15-3"></span>**Preview:** Select this button to preview the customer My Sharp website.

<span id="page-15-4"></span>**Send Email:** Select this button to personalize an email from My Sharp™ to send to your client or prospect.

<span id="page-15-5"></span>**Delete Permanently:** Select this button to permanently remove the client website.

<span id="page-15-6"></span>**Archive** (Manager, Owner and Administrator only)**:** Select this button to archive the client website.

<span id="page-15-7"></span>**Previous Page:** Select this button to return to the previous page. Changes may be lost.

#### **The client My Sharp website includes:**

- My Sharp banner (Dealer logo or client custom banner image and dealer or client advertising image)
- Welcome [Client Name]
- Search
- Dealer Home Page link
- E-mail Sales Rep link
- Custom Banner link
- Models for selection

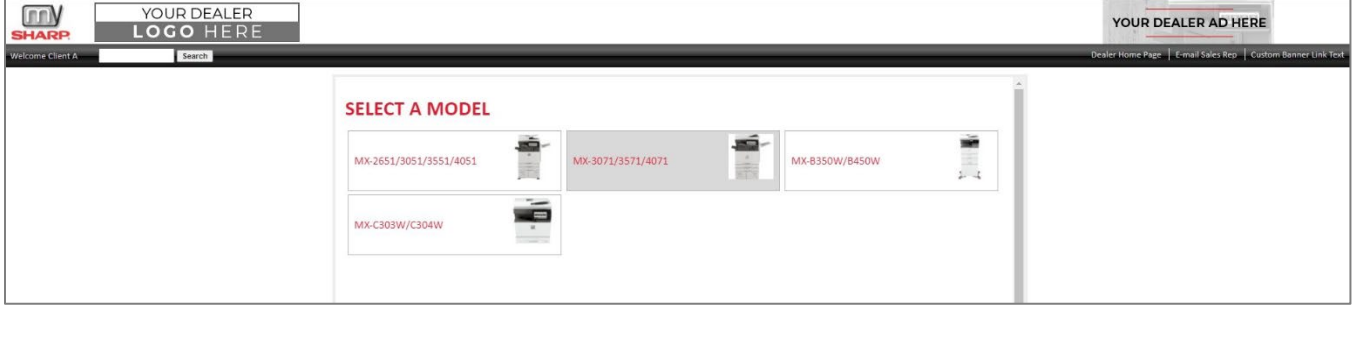

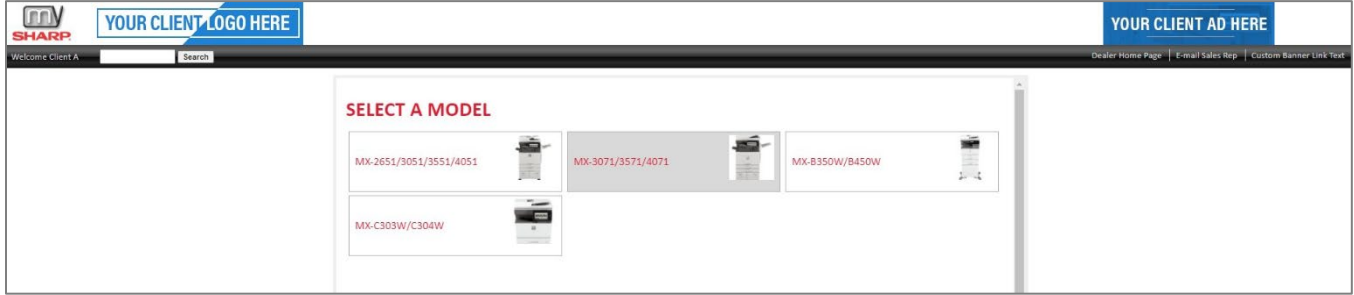

• **Select A Model** (if applicable) to view the demos.

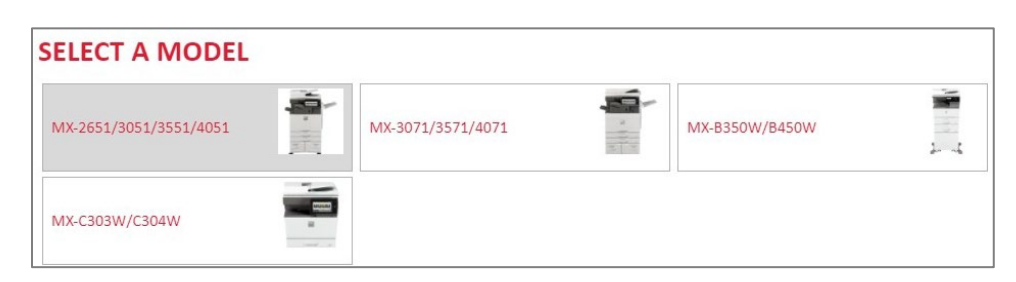

• **Select A Category: Select A Different Model** (if applicable)

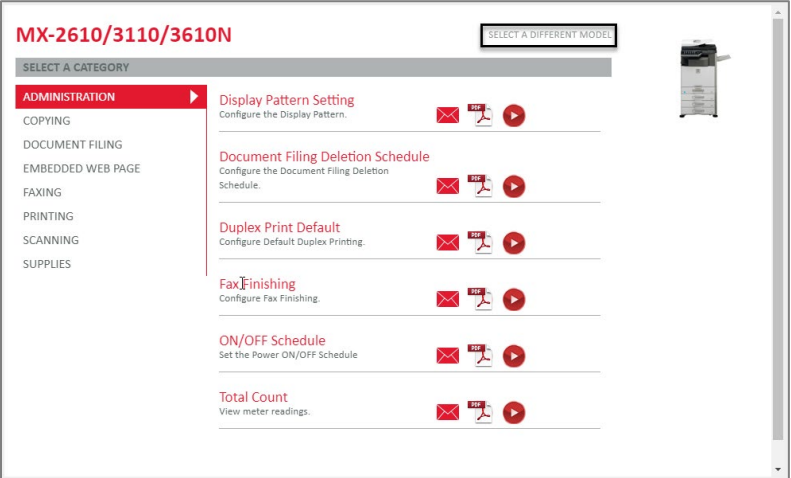

### **Email, View, Print, or Download PDF or View Video**

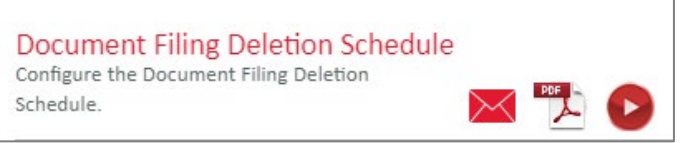

#### **Email**

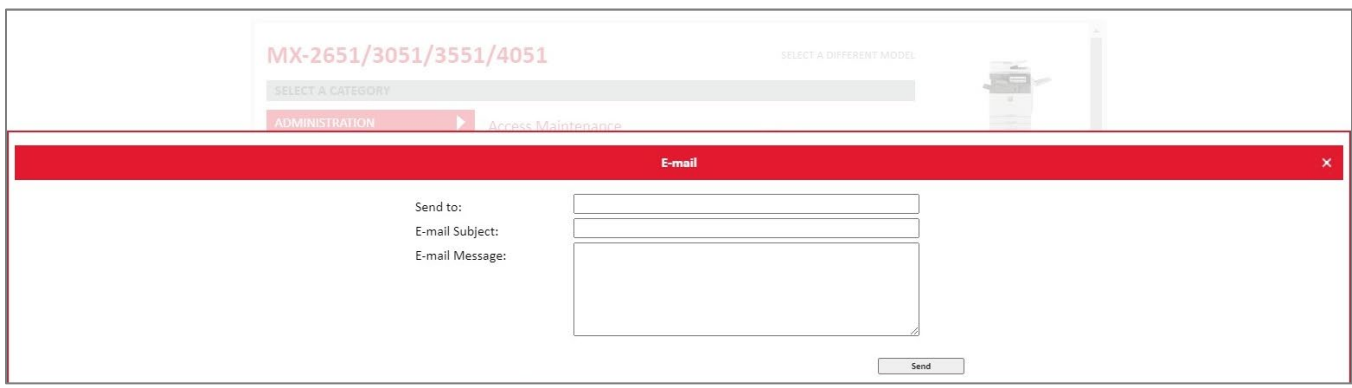

### **PDF**

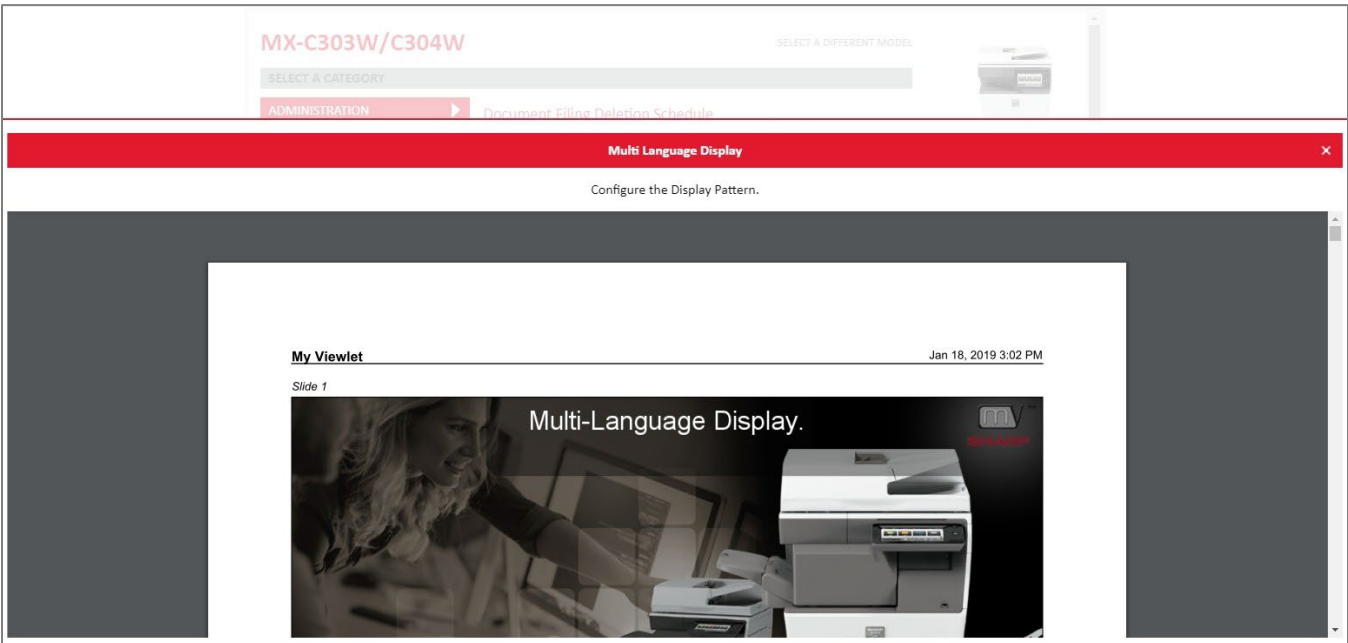

### **Video**

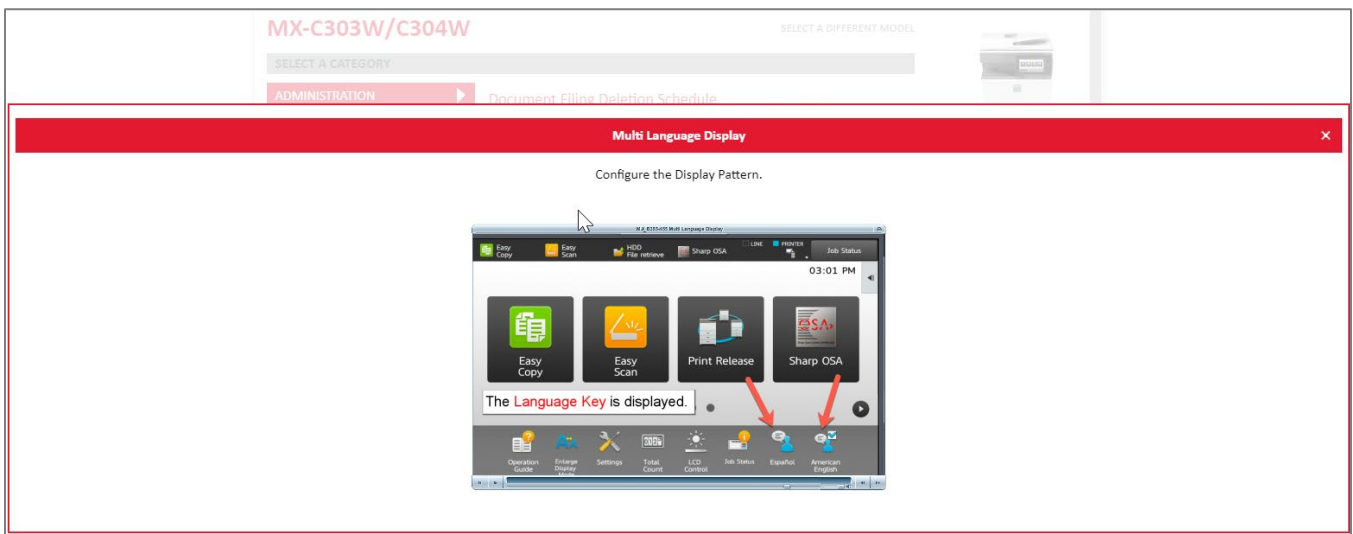

For more information, visit the My Sharp [Authorized Dealer support](https://my.sharpamericas.com/my-sharp-support) site: Questions? We're here to help! Contact us at [success@sharpsec.com.](mailto:success@sharpsec.com)

Access [Legal Information](https://success.sharpamericas.com/ContactUs/Legal/tabid/646/Default.aspx) a[t https://success.sharpamericas.com/ContactUs/Legal/tabid/646/Default.aspx](https://success.sharpamericas.com/ContactUs/Legal/tabid/646/Default.aspx) Access th[e My Sharp Privacy](https://my.sharpamericas.com/MySharp/tabid/253/ctl/Privacy/Default.aspx) Statement a[t https://my.sharpamericas.com/MySharp/tabid/253/ctl/Privacy/Default.aspx](https://my.sharpamericas.com/MySharp/tabid/253/ctl/Privacy/Default.aspx)  Access the [My Sharp](https://my.sharpamericas.com/MySharp/tabid/253/ctl/Terms/Default.aspx) Terms of Use at <https://my.sharpamericas.com/MySharp/tabid/253/ctl/Terms/Default.aspx>

©2021 Sharp Electronics Corporation. All rights reserved.

Design and specifications subject to change without notice. Some images appearing in this document are simulated. Sharp, My Sharp, and all related trademarks are trademarks or registered trademarks of Sharp Corporation and/or its affiliated companies. Google Drive is a trademark of Google, Inc. iCloud® is a registered trademark of Apple Inc., registered in the U.S. and other countries. Microsoft Teams, OneDrive®, and Sharepoint are registered trademarks or trademarks of Microsoft Corporation in the U.S.A. and other countries. Box is a trademark of Box, Inc. Dropbox is a trademark Dropbox, Inc. All other trademarks are the property of their respective holders.